## **Bazy danych w TURBO DELPHI (1)**

Zadanie: stworzenie formularza typu *master-detail* wykorzystującego powiązania pomiędzy tabelami COUNTRY, CUSTOMER, SALES. Program powinien działać w następujący sposób:

Wybieramy kraj (COUNTRY) z listy rozwijalnej (DBLookupComboBox) zawierającej wszystkie nazwy dostępne w tabeli COUNTRY. Pierwsza tabela (DBGrid) powinna zostać wypełniona klientami (CUSTOMER) z kraju, który wcześniej wybraliśmy z listy, po wybraniu dowolnego klienta druga tabela (DBGrid) powinna zostać wypełniona szczegółowymi danymi dotyczącymi wszystkich transakcji z wybranym klientem. Program powinien umożliwiać dodawanie, edycję i usuwanie danych klientów. Okno programu może wyglądać następująco:

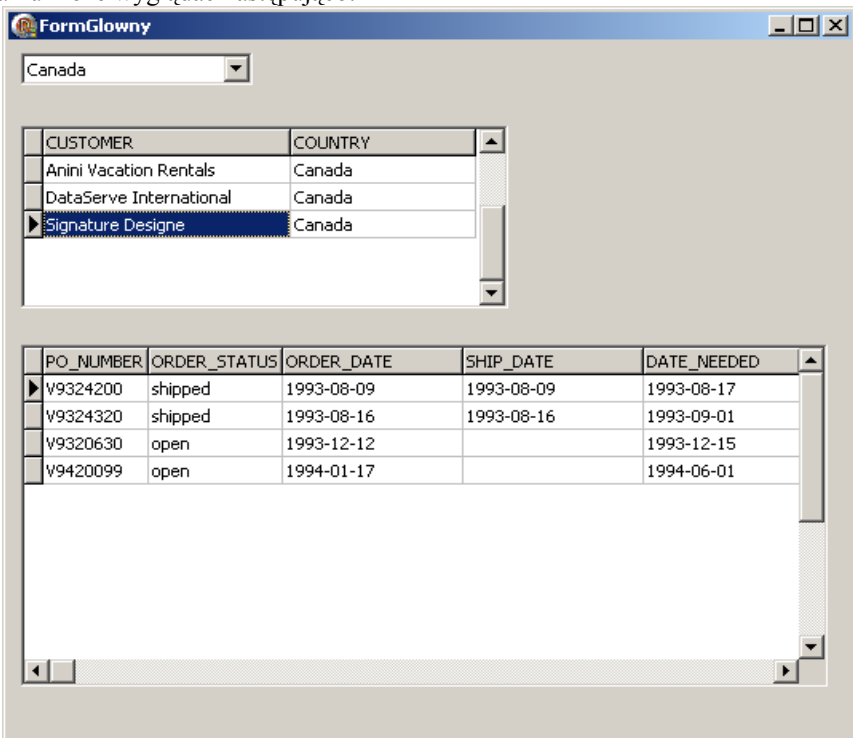

Tworząc program będziemy korzystać z następujących komponentów:

- a) Z zakładki dbGo
	- i) ADOConnection
	- ii) ADOQuery
	- iii) ADOTable
	- iv) ADODataSet
- b) Z zakładki Data Access
	- i) DataSource
- c) Z zakładki Data Controls
	- i) DBGrid
		- ii) DBLookupComboBox
- 1) Utwórz nowy projekt. Utwórz moduł danych. Zapisz w wybranym wcześniej katalogu projekt jako *projekt2.dpr*, moduł jako *dane.pas*. Moduł będzie służyć do obsługi danych – tutaj będziemy umieszczać komponenty bazodanowe.
- 2) Wstaw do modułu ADOConnection1 i kliknij dwa razy na tym komponencie. Zaznacz Use Connection String Kliknij Build Na zakładce Provider wybierz LCPI OLE DB Provider for InterBase Na zakładce Connection wypełnij pola: Database description: employee

Full path to database file: pełna ścieżka dostępu do pliku bazy *employee.fdb*

User: SYSDBA Password: masterkey Zaznacz Save password Zaznacz Enable automatic transaction Na zakładce Advanced wypełnij pola: Database Client: Firebird 2.0 Dynamic library: pełna ścieżka dostępu do pliku *fbclient.dll* Przejdź na zakładkę Connection i sprawdź połączenie - kliknij Test connection. Zamknij okno właściwości łącza danych. Ustaw kolejne własności w komponencie ADOConnection1: Własność LoginPrompt ustaw na FALSE Własność Connected ustaw na TRUE

- 3) Wstaw do modułu ADOQuery1 Dla własności Connection wybierz ADOConnection1 Dla własności SQL: select COUNTRY from COUNTRY order by COUNTRY Ustaw własność Active na TRUE
- 4) Wstaw do modułu DataSource1 Dla własności DataSet wybierz ADOQuery1
- 5) Utwórz nową formatkę. Zapisz jako *glowny.pas*. Ustaw własność Name formatki na FormGlowny.
- 6) Z menu File wybierz Use Unit *dane*.
- 7) Wrzuć na formatkę DBLookupComboBox1 Dla własności ListSource wybierz DataModule1.DataSource1 Dla własności KeyField wybierz COUNTRY
- 8) Wstaw do modułu ADODataSet1 Dla własności Connection wybierz ADOConnection1 Dla własności Command Text: select CUSTOMER, COUNTRY, CUST\_NO from CUSTOMER WHERE COUNTRY=:kraj Ustaw własność Active na TRUE
- 9) Wstaw do modułu DataSource2 Dla własności DataSet wybierz ADODataSet1
- 10) Wrzuć na formatkę DBGrid1 Dla własności DataSource wybierz DataModule1.DataSource2 wybierz kolumny które mają się wyświetlać CUSTOMER, COUNTRY i kolumnę która będzie ukryta CUST\_NO, klikając na wielokropek przy własności Columns, (lub dwukrotnie kliknij na komponent DBGrid1), a następnie wybierz wszystkie kolumny przyciskiem Add All Files (ewentualnie usuń te, których nie potrzebujesz). Następnie ustaw własności pozostałych kolumn, klikając na nazwę kolumny. Dla kolumny CUST\_NO ustaw własność Visible na false, dla pozostałych kolumn na true.
- 11) Dla DBLookupComboBox1 i zdarzenia OnClick niech wykonuje się:
	- with DataModule1.ADODataSet1 do begin Close; Parameters[0].Value:=DBLookupComboBox1.Text; Open; end;
- 12) Sprawdź, czy ustawiłeś własności Active dla ADOConnection1, ADOQuery1, ADODataSet na TRUE.
- 13) Uruchom program i sprawdź, jak działa.

Po zamknięciu programu:

- 14) Ustaw własność Connected w ADOConnection1 na FALSE
- 15) Wrzuć do modułu ADOTable1 Dla własności Connection wybierz ADOConnection1 Dla własności MasterSource wybierz DataSource2 Dla własności TableName wpisz SALES Klikając na wielokropku własności MasterFields zdefiniuj zależność CUST\_NO=CUST\_NO. Ustaw własność Active na TRUE
- 16) Wrzuć do modułu DataSource3 Dla własności DataSet wybierz ADOTable1
- 17) Wrzuć na formatkę DBGrid2 Dla własności DataSource wybierz DataModule1.DataSource3 Wybierz kolumny, które mają się wyświetlać.
- 18) W wyniku powyższych działań powinniśmy otrzymać okno przypominające to na rysunku:

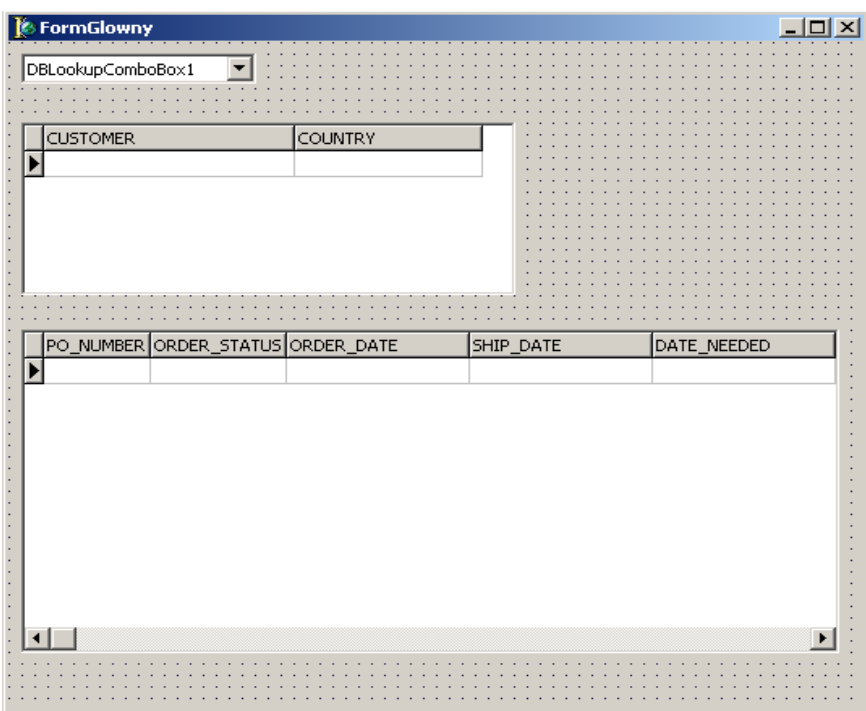